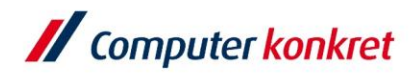

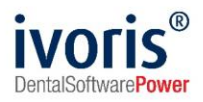

## Anleitung zur Einrichtung und Nutzung von KIM in ivoris®

Stand: 07.12.2022 Gültig ab Version 8.2.38.100

Es gelten die allgemeinen Geschäftsbedingungen der Computer konkret AG. Diese sind verfügbar unter www.ivoris.de/agb.

Computer konkret AG DentalSoftwarePower Theodor-Körner-Straße 6 08223 Falkenstein

Tel.: 03745 7824-33 Fax: 03745 7824-633 info@ivoris.de www.ivoris.de

Vorstand Dipl.-Ing. Michael Brand Elisabeth Brand

Amtsgericht Chemnitz HRB 16107 Steuer-Nr.: 223 100 00020 USt.Id.-Nr.: DE 197042828

SEB Bank Frankfurt IBAN: DE46 5122 0200 0070 9310 07 BIC: ESSEDEFFXXX

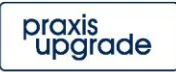

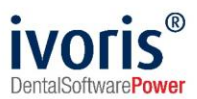

# Änderungsübersicht

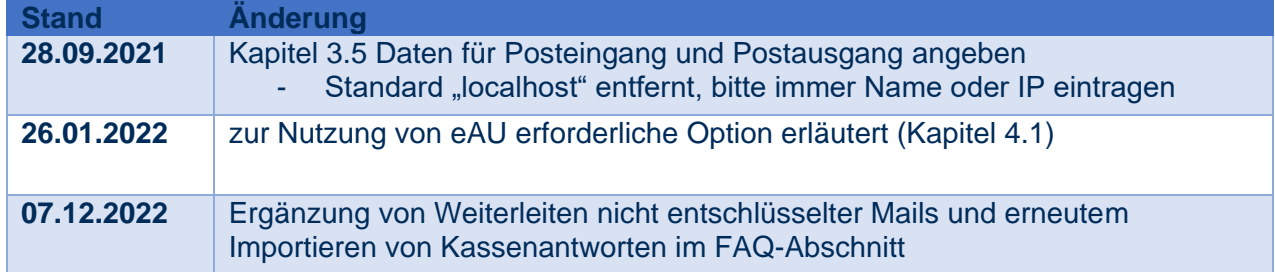

Es gelten die allgemeinen Geschäftsbedingungen der Computer konkret AG. Diese sind verfügbar unter www.ivoris.de/agb.

Computer konkret AG DentalSoftwarePower<br>Theodor-Körner-Straße 6 08223 Falkenstein

Tel.: 03745 7824-33 Fax: 03745 7824-633 info@ivoris.de www.ivoris.de

Vorstand Dipl.-Ing. Michael Brand Elisabeth Brand

Amtsgericht Chemnitz HRB 16107<br>Steuer-Nr.: 223 100 00020 USt.Id.-Nr.: DE 197042828

SEB Bank Frankfurt<br>IBAN: DE46 5122 0200 0070 9310 07<br>BIC: ESSEDEFFXXX

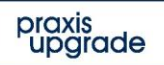

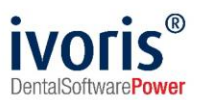

## **Inhalt**

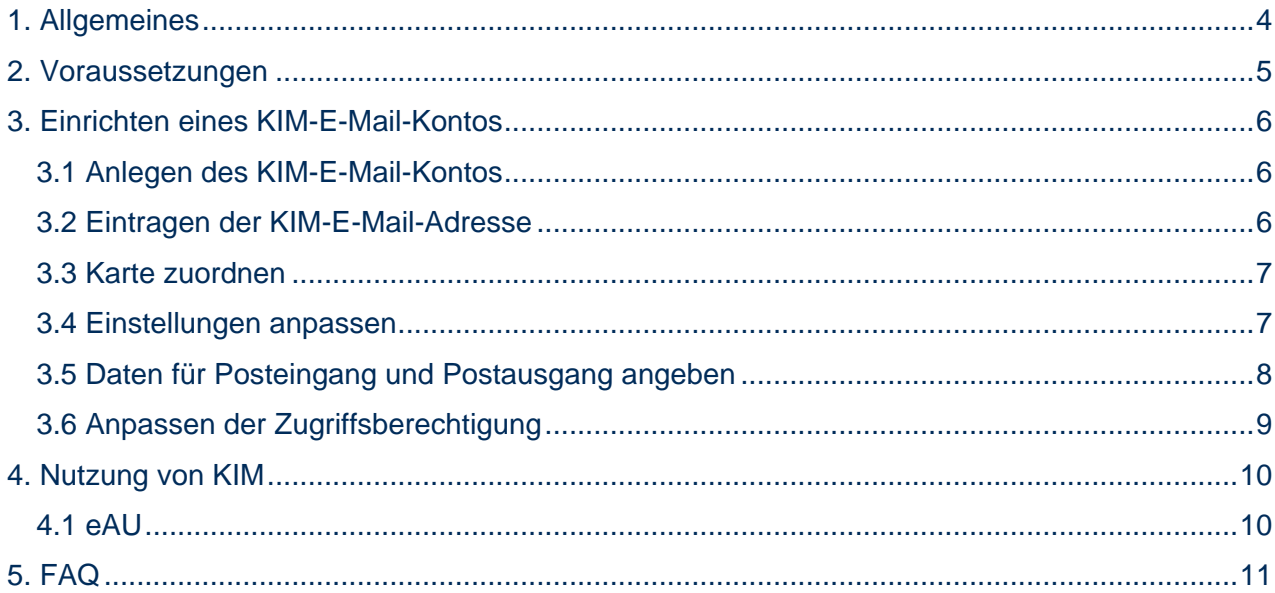

Es gelten die allgemeinen Geschäftsbedingungen der Computer konkret AG. Diese sind verfügbar unter www.ivoris.de/agb.

Computer konkret AG<br>DentalSoftwarePower<br>Theodor-Körner-Straße 6 08223 Falkenstein

Tel.: 03745 7824-33<br>Fax: 03745 7824-633 info@ivoris.de www.ivoris.de

Vorstand vorstand<br>Dipl.-Ing. Michael Brand<br>Elisabeth Brand Amtsgericht Chemnitz<br>HRB 16107<br>Steuer-Nr.: 223 100 00020<br>USt.Id.-Nr.: DE 197042828

SEB Bank Frankfurt<br>IBAN: DE46 5122 0200 0070 9310 07<br>BIC: ESSEDEFFXXX

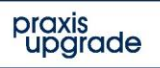

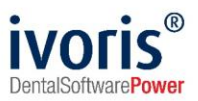

## <span id="page-3-0"></span>**1. Allgemeines**

Diese Anleitung soll die Einrichtung von KIM[1](#page-3-1) in **ivoris**® erleichtern. Im Vordergrund stehen dabei sowohl die erforderlichen Voraussetzungen für den Einsatz von KIM als auch die Programmbereiche, die für das Anlegen von KIM-E-Mail-Konten benötigt werden.

Die Verwendung von KIM in **ivoris**® ist in der Hilfe dokumentiert.

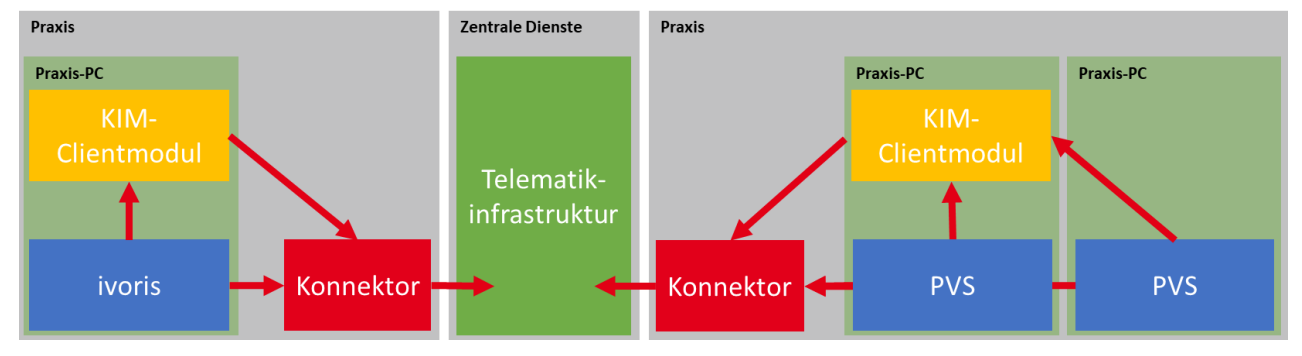

<span id="page-3-2"></span>**ABBILDUNG 1: SCHEMATISCHE DARSTELLUNG KIM**

Folgende Szenarien sind bei KIM möglich:

#### **Einzelplatzsystem**

Bei diesem Szenario ist das KIM-Clientmodul auf demselben Computer installiert wie ivoris®. Tragen Sie bei den Serveradressen "localhost" ein.

#### **Mehrplatzsystem**

Bei diesem Szenario ist das KIM-Clientmodul auf jedem Computer, an dem Sie KIM nutzen wollen, neben ivoris® installiert. Tragen Sie bei den Serveradressen "localhost" ein.

#### **Mehrplatzsystem Client/Server**

Hier gibt es eine zentrale KIM-Client-Installation in Ihrem Netzwerk. Alle Clients können über ivoris® mit diesem KIM-Clientmodul sprechen. Sorgen Sie bitte dafür, dass die entsprechenden Ports in Ihrem Netzwerk freigegeben sind. Tragen Sie bei allen Serveradressen die IP-Adresse oder den Hostnamen von der zentrale KIM-Client-Installation ein.

<span id="page-3-1"></span><sup>1</sup> Kommunikation im Medizinwesen, vorher: KOM-LE (Kommunikation der Leistungserbringer)

Es gelten die allgemeinen Geschäftsbedingungen der Computer konkret AG. Diese sind verfügbar unter www.ivoris.de/agb.

Computer konkret AG DentalSoftwarePower Theodor-Körner-Straße 6 08223 Falkenstein

Amtsgericht Chemnitz HRR 16107 Steuer-Nr.: 223 100 00020 USt.Id.-Nr.: DE 197042828

SER Rank Frankfurt IRAN: DE46 5122 0200 0070 9310 07 **BIC: ESSEDEFFXXX** 

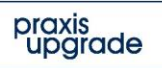

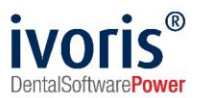

## <span id="page-4-0"></span>**2. Voraussetzungen**

Bevor KIM in **ivoris**® genutzt werden kann, müssen folgende Bedingungen erfüllt werden:

- Einrichtung eines eHealth-Konnektors und Anschluss an die T[I](#page-4-1)<sup>2</sup> Das Vorgehen bei der Anbindung des Programms an die TI wird in der "Anleitung **ivoris**® **e.health** für DVO" behandelt.
- Erwerb mindestens einer KIM-E-Mail-Adresse Die KIM-E-Mail-Adresse muss vor dem Gebrauch in **ivoris**® in den KIM-Verzeichnisdienst eingetragen werden. Das geschieht mit dem KIM-Clientmodul.
- Vorliegen einer freigeschalteten SMC-B<sup>[3](#page-4-2)</sup> oder HB[A](#page-4-3)<sup>4</sup> Die Verwendung von KIM erfordert, dass für jede KIM-E-Mail-Adresse eine zugeordnete Karte zur Verfügung steht.
- Einrichtung eines KIM-Clientmoduls Neben einer KIM-E-Mail-Adresse wird auch ein Clientmodul eines KIM-Anbieters benötigt, dessen Einrichtung und Betrieb unabhängig von **ivoris**® stattfindet. Über das Clientmodul erfolgt auch die Eintragung der E-Mail-Adresse in den KIM-Verzeichnisdienst. Sollten hier Probleme oder Fragen auftreten, wenden Sie sich bitte an den KIM-Anbieter.

<span id="page-4-1"></span><sup>2</sup> Telematik-Infrastruktur

Es gelten die allgemeinen Geschäftsbedingungen der Computer konkret AG. Diese sind verfügbar unter www.ivoris.de/agb.

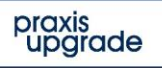

<span id="page-4-2"></span><sup>3</sup> Security Module Card – Betriebsstätte (Institutionskarte)

<span id="page-4-3"></span><sup>4</sup> elektronischer Heilberufe-Ausweis

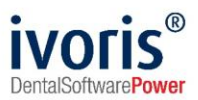

## <span id="page-5-0"></span>**3. Einrichten eines KIM-E-Mail-Kontos**

Die Einrichtung von KIM-E-Mail-Konten in **ivoris**® ist nur möglich, wenn alle Voraussetzungen aus 2. erfüllt sind. Dann können die folgenden Schritte ausgeführt werden:

## <span id="page-5-1"></span>**3.1 Anlegen des KIM-E-Mail-Kontos**

Wählen Sie dazu unter "Einstellungen/Chipkartenlesen / TI ..." den Unterpunkt "KIM-E-Mail-Konten" aus und klicken Sie im ersten Tab auf den Schalter "Neu".

Wenn bereits ein KIM-E-Mail-Konto angelegt wurde, können Sie auch "Duplizieren" nutzen und die übernommenen Daten anpassen.

| // Programmeinstellungen                    |                 |                                                                                                    | □ | X |
|---------------------------------------------|-----------------|----------------------------------------------------------------------------------------------------|---|---|
| Suchen (Strq + F)                           |                 | KIM-E-Mail-Konto Zugriffsberechtigung KIM-Nutzung Übersicht                                         |   |   |
| Allgemein                                   | E-Mail-Konto:   | computerization (rigion) for intendit test                                                          |   |   |
| Anamnese<br>Aufgaben                        |                 | <b>Duplizieren</b><br>Löschen<br>Neu<br>l۸۲                                                         |   |   |
| <b>January</b> Automatik<br>Betriebsstätten | F-Mail-Adresse: | constant orient impact for an interest to p                                                         |   |   |
| Chipkarten / TI                             | Absendemame:    | per pola transmitti gigan Armialamado Aral                                                          |   |   |
| Einstellungen<br>Mobiles Lesegerät          | Passwort:       |                                                                                                    |   |   |
| <b>Enveitert</b>                            | Karte:          | SMC-B - Zahnarztpraxis - The The The The The The Terminal: Julian Julian - Julian Julian - Julian - |   |   |
| KIM-E-Mail-Konten                           |                 | Zertifikatsfehler ignorieren                                                                        |   |   |

**ABBILDUNG 2: KIM-MAILKONTO ANLEGEN**

## <span id="page-5-2"></span>**3.2 Eintragen der KIM-E-Mail-Adresse**

Hier müssen die vom KIM-Anbieter erhaltene KIM-E-Mail-Adresse und das zugehörige Passwort eingetragen werden. Der Absendername ist beliebig wählbar. Fall mehrere Konten angelegt werden, kann zwischen ihnen mit der Liste von "E-Mail-Konto" ausgewählt werden.

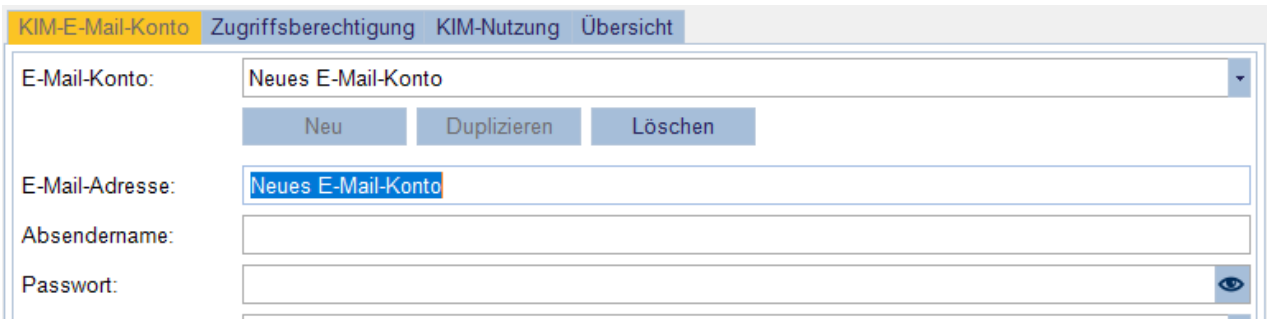

**ABBILDUNG 3: MAILADRESSE EINTRAGEN**

Es gelten die allgemeinen Geschäftsbedingungen der Computer konkret AG. Diese sind verfügbar unter www.ivoris.de/agb.

Computer konkret AG DentalSoftwarePower Theodor-Körner-Straße 6 08223 Falkenstein

Tel · 03745 7824-33 Fax: 03745 7824-633 info@ivoris.de www.ivoris.de

Voretand Dipl.-Ing. Michael Brand **Elisabeth Brand** 

Amtsgericht Chemnitz HRR 16107 Steuer-Nr.: 223 100 00020 USt.Id.-Nr.: DE 197042828

SER Rank Frankfurt IRAN: DE46 5122 0200 0070 9310 07 **BIC: ESSEDEFFXXX** 

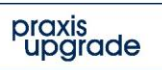

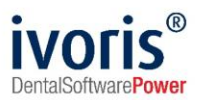

## <span id="page-6-0"></span>**3.3 Karte zuordnen**

Beim Eintragen der Adresse im KIM-Clientmodul muss ihr entweder eine SMC-B oder ein HBA zugeordnet werden. Diese Karte muss auch in **ivoris**® angegeben werden. In der Liste angezeigt werden dabei alle gesteckten Karten (Achtung: Diese müssen freigeschaltet vorliegen, um mit ihnen E-Mails zu empfangen und zu versenden!)

Es ist möglich, eine Karte mehreren KIM-E-Mail-Adressen zuzuordnen.

Karte:

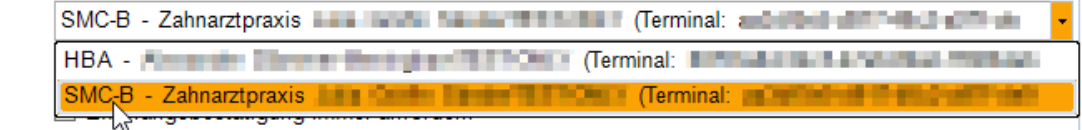

**ABBILDUNG 4: KARTE AUSWÄHLEN**

## <span id="page-6-1"></span>**3.4 Einstellungen anpassen**

Nach der Zuordnung zu einer Karte können Einstellungen verändert werden, die die Nutzung von KIM in **ivoris**® beeinflussen. Standardmäßig sind die ersten vier vorausgewählt:

- Zertifikatsfehler ignorieren
- ☑ Empfangsbestätigung immer anfordern
- ☑ Lesebestätigung immer anfordern
- ☑ angeforderte Lesebestätigungen automatisch beantworten
- $\Box$  nicht mehr zur Auswahl anbieten

**ABBILDUNG 5: EINSTELLUNGEN KIM-ADRESSE**

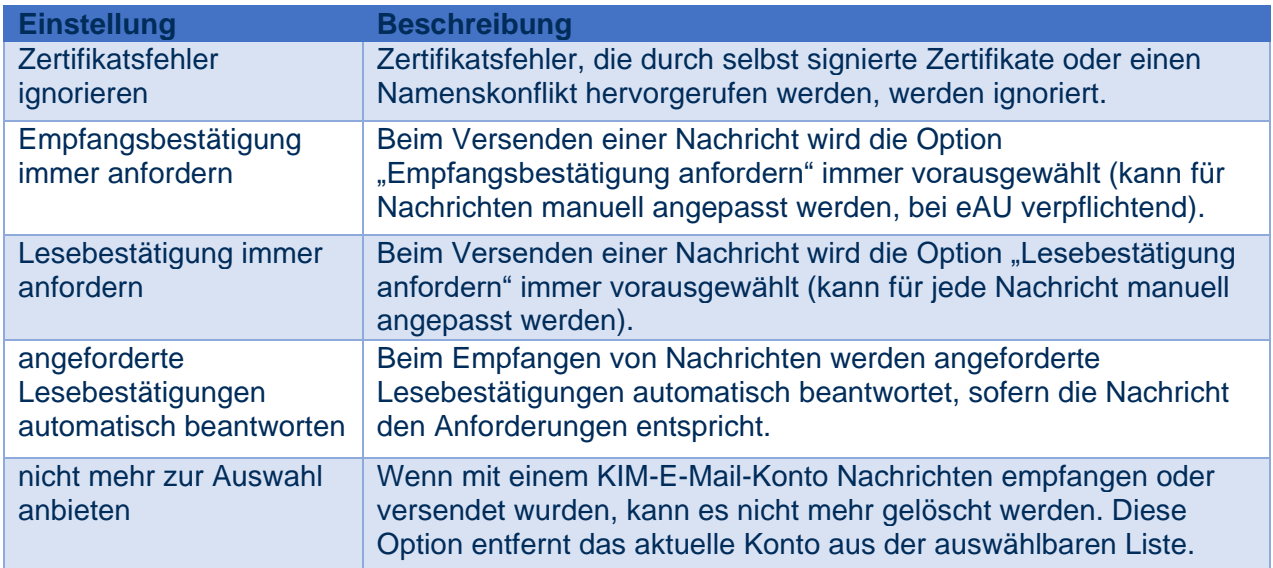

#### Diese Einstellungen wirken sich wie folgt auf die Bedienung von KIM aus:

Es gelten die allgemeinen Geschäftsbedingungen der Computer konkret AG. Diese sind verfügbar unter www.ivoris.de/agb.

Computer konkret AG DentalSoftwarePower Theodor-Körner-Straße 6 08223 Falkenstein

Tel.: 03745 7824-33 Fax: 03745 7824-633 info@ivoris.de www.ivoris.de

Vorstand Dipl.-Ing. Michael Brand **Elisabeth Brand** 

Amtsgericht Chemnitz HRR 16107 Steuer-Nr.: 223 100 00020 USt.Id.-Nr.: DE 197042828

SER Rank Frankfurt IBAN: DE46 5122 0200 0070 9310 07 **BIC: ESSEDEFFXXX** 

praxis<br>upgrade

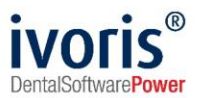

## <span id="page-7-0"></span>**3.5 Daten für Posteingang und Postausgang angeben**

Der Empfang von Nachrichten mit KIM geschieht mit POP3, das Senden mit SMTP. **Als Server fungiert dabei jeweils der Computer, auf dem das KIM-Clientmodul läuft. Das muss nicht zwingend der Computer sein, auf dem ivoris® läuft. Siehe** [Abbildung 1: Schematische](#page-3-2)  [Darstellung KIM](#page-3-2)

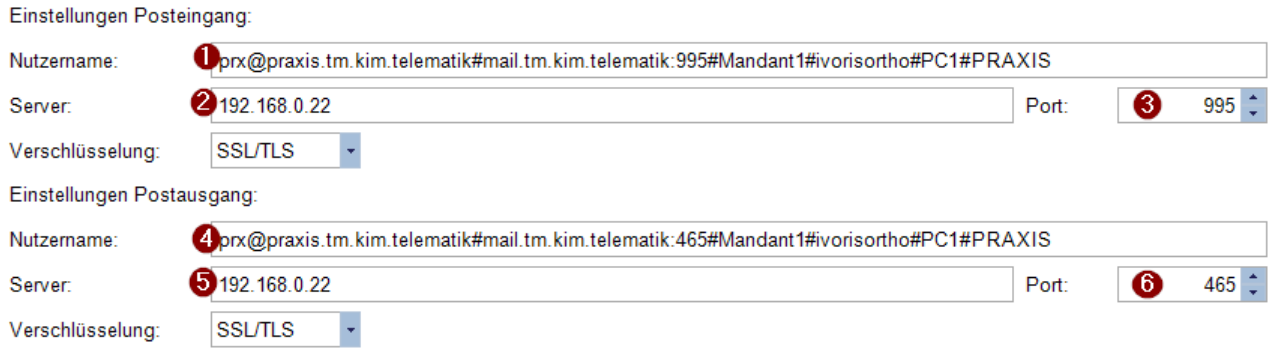

**ABBILDUNG 6: DATEN POSTEINGANG UND -AUSGANG**

Die einzutragenden Daten entnehmen Sie bitte den Unterlagen zur KIM-E-Mail-Adresse und dem KIM-Clientmodul.

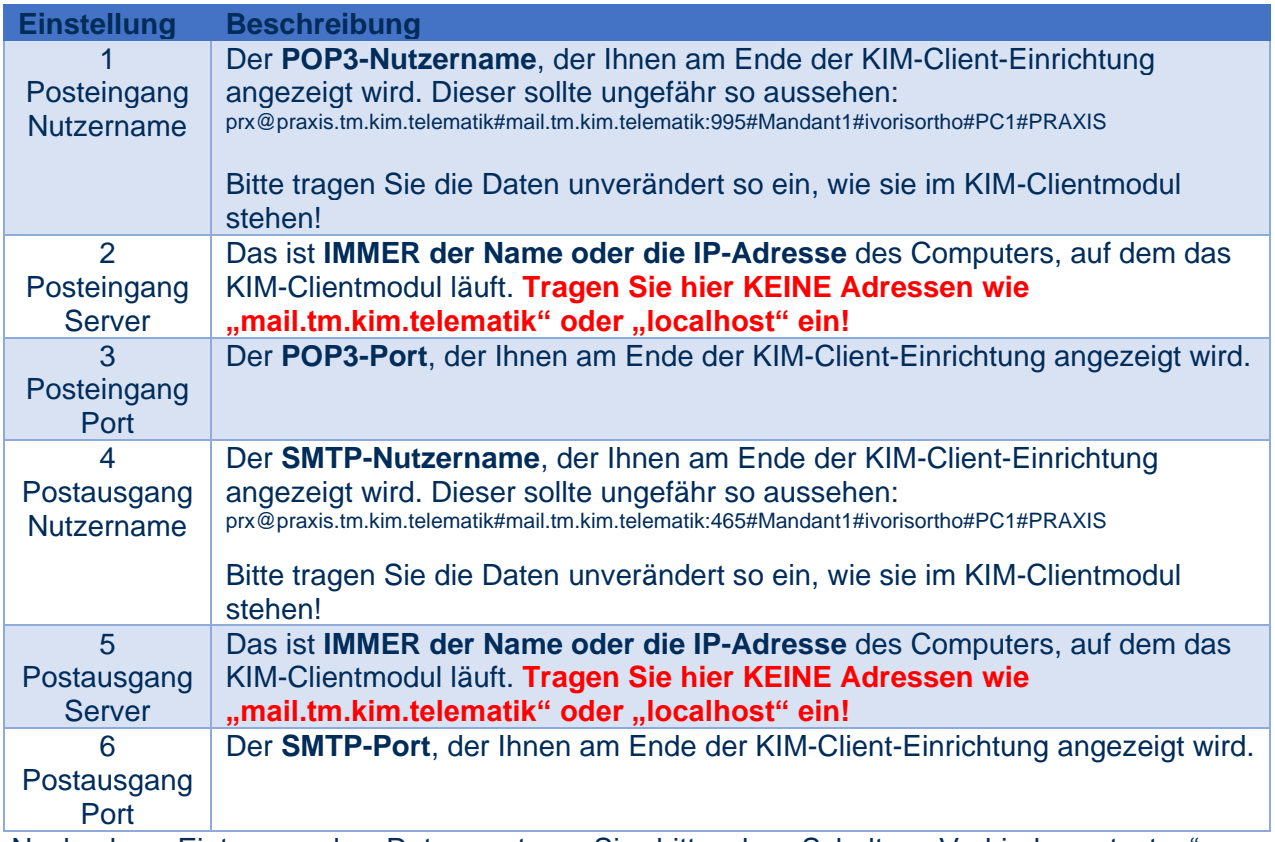

Nach dem Eintragen der Daten nutzen Sie bitte den Schalter "Verbindung testen", um sicherzustellen, dass Sie alles richtig angegeben haben.

## **Achtung:** Wenn Sie Felder ungefüllt lassen, wird der Verbindungstest scheitern und Sie können keine E-Mails verschicken und empfangen!

Es gelten die allgemeinen Geschäftsbedingungen der Computer konkret AG. Diese sind verfügbar unter www.ivoris.de/agb.

Computer konkret AG DentalSoftwarePower Theodor-Körner-Straße 6 08223 Falkenstein

Tel: 03745 7824-33 Fax: 03745 7824-633 info@ivoris.de www.ivoris.de

Vorstand Dipl.-Ing. Michael Brand **Elisabeth Brand** 

Amtsgericht Chemnitz HRR 16107 Steuer-Nr.: 223 100 00020 USt.Id.-Nr.: DE 197042828

SER Rank Frankfurt IBAN: DE46 5122 0200 0070 9310 07 **BIC: ESSEDEFFXXX** 

praxis<br>upgrade

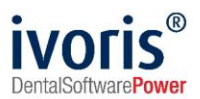

## <span id="page-8-0"></span>**3.6 Anpassen der Zugriffsberechtigung**

In der Regel ist nicht gewünscht, dass jeder Nutzer vollen Zugriff auf jedes KIM-E-Mail-Konto besitzt. In diesem Fall können im zweiten Tab "Zugriffsberechtigung" für jedes Konto Mandanten und Nutzer ausgewählt werden, denen der Zugriff gewährt beziehungsweise verweigert wird.

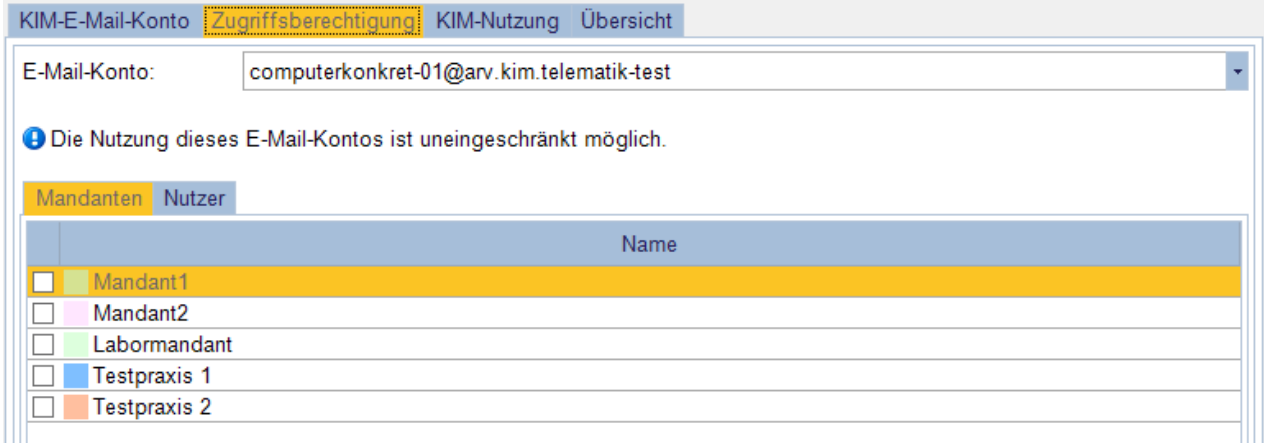

**ABBILDUNG 7: ZUGRIFFSBERECHTIGUNG**

Ohne Zugriffsberechtigung wird ein KIM-E-Mail-Konto nicht im Kommunikationsfenster aufgeführt, womit auch weder Zugriff auf empfangene noch gesendete Nachrichten möglich ist.

Ist das Modul **ivoris**® **security plus** aktiviert, stehen für die Einschränkungen zusätzlich noch die Abteilungen und Nutzergruppen als Kategorien zur Verfügung.

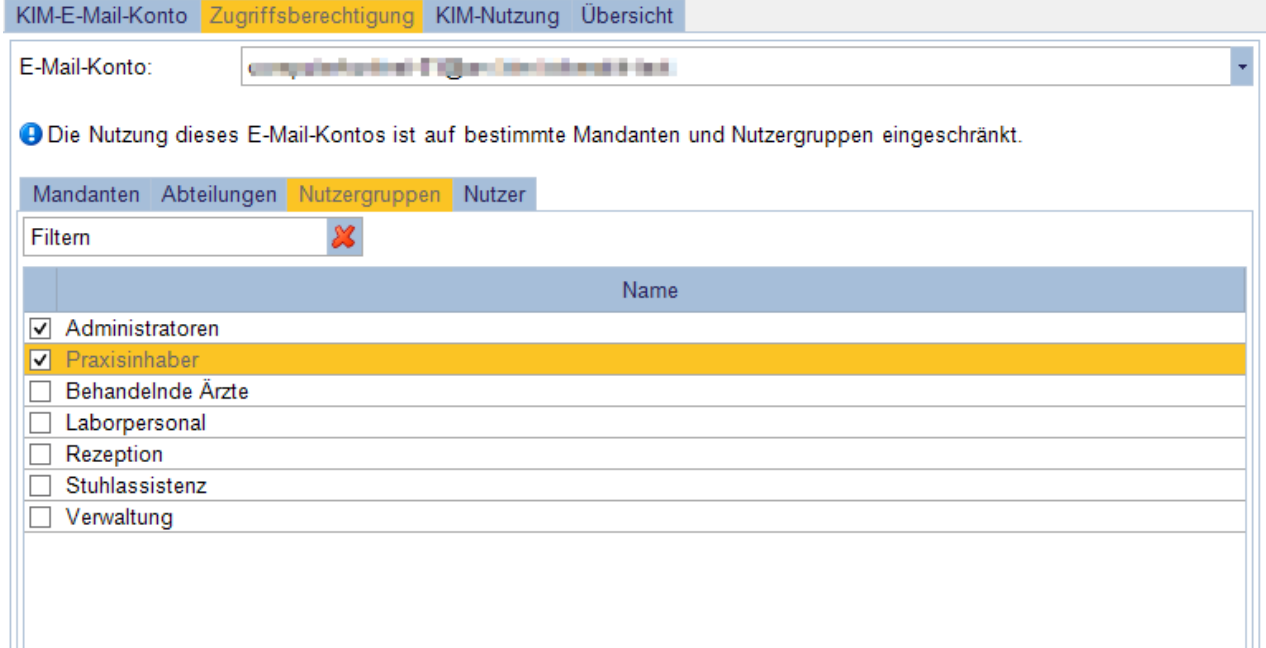

**ABBILDUNG 8: NUTZERGRUPPEN**

Es gelten die allgemeinen Geschäftsbedingungen der Computer konkret AG. Diese sind verfügbar unter www.ivoris.de/agb.

Computer konkret AG DentalSoftwarePower Theodor-Körner-Straße 6 08223 Falkenstein

Tel.: 03745 7824-33 Fax: 03745 7824-633 info@ivoris.de www.ivoris.de

Vorstand Dipl.-Ing. Michael Brand Elisabeth Brand

Amtsgericht Chemnitz HRR 16107 Steuer-Nr.: 223 100 00020 USt.Id.-Nr.: DE 197042828

SER Rank Frankfurt IBAN: DE46 5122 0200 0070 9310 07 **BIC: ESSEDEFFXXX** 

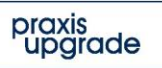

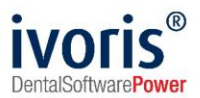

## <span id="page-9-0"></span>**4. Nutzung von KIM**

## <span id="page-9-1"></span>**4.1 eAU**

Für die Übermittlung einer elektronischen Arbeitsunfähigkeitsbescheinigung (eAU) wird mindestens ein eingerichtetes KIM-E-Mail-Konto benötigt. Außerdem muss im Reiter KIM-Nutzung unter Einstellungen - Chipkarten / TI – KIM-E-Mail-Konten die Option "Versand von eAU an die zuständigen Krankenkassen über KIM" ausgewählt werden.

| / Programmeinstellungen  |                                                                   |  |  |
|--------------------------|-------------------------------------------------------------------|--|--|
| Suchen (Strg + F)        | KIM-E-Mail-Konto Zugriffsberechtigung KIM-Nutzung Übersicht       |  |  |
| Allgemein                | eAU über KIM                                                      |  |  |
| Anamnese                 | Versand von eAU an die zuständigen Krankenkassen über KIM         |  |  |
| Aufgaben                 | erstellte eAU immer sammeln und gebündelt an die Kassen versenden |  |  |
| <b>January</b> Automatik |                                                                   |  |  |
| <b>Betriebsstätten</b>   |                                                                   |  |  |
| Chipkarten / TI          |                                                                   |  |  |
| <b>Einstellungen</b>     |                                                                   |  |  |
| Mobiles Lesegerät        |                                                                   |  |  |
| <b>Erweitert</b>         |                                                                   |  |  |
| KIM-E-Mail-Konten        |                                                                   |  |  |

**ABBILDUNG 9 VERWENDEN VON KIM FÜR EAU**

Bei der eAU-Übermittlung gibt es im Wesentlichen zwei Möglichkeiten: Entweder wird jede eAU einzeln qualifiziert elektronisch signiert und dann verschickt, oder alle eAUs eines Tages werden gesammelt, gleichzeitig signiert und dann verschickt. Für den gebündelten Versand gibt es die zweite Option "erstellte eAU immer sammeln und gebündelt an die Kassen versenden", die nur ausgewählt werden kann, wenn die erste aktiv ist. Dies ist eine reine Komfortfunktion und nicht zwingend erforderlich.

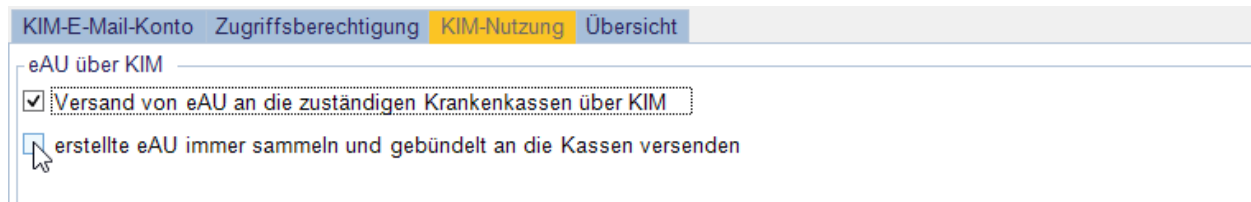

**ABBILDUNG 10 SAMMELVERSAND-OPTION**

Es gelten die allgemeinen Geschäftsbedingungen der Computer konkret AG. Diese sind verfügbar unter www.ivoris.de/agb.

Computer konkret AG DentalSoftwarePower Theodor-Körner-Straße 6 08223 Falkenstein

Tel · 03745 7824-33 Fax: 03745 7824-633 info@ivoris.de www.ivoris.de

Voretand Dipl.-Ing. Michael Brand **Elisabeth Brand** 

Amtsgericht Chemnitz HRR 16107 Steuer-Nr.: 223 100 00020 USt.Id.-Nr.: DE 197042828

SER Rank Frankfurt IRAN: DE46 5122 0200 0070 9310 07 **BIC: ESSEDEFFXXX** 

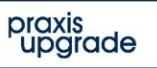

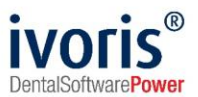

## <span id="page-10-0"></span>**5. FAQ**

#### **Ich finde die Karte nicht in der Übersicht.**

Überprüfen Sie, ob die gewünschte Karte steckt und ob das Kartenterminal, in dem die Karte steckt, unter "Einstellungen/Chipkartenlesen / TI/Einstellungen" im Tab "Kartenterminals" zugeordnet ist.

## **Obwohl die Einstellung "Zertifikatsfehler ignorieren" aktiv ist, werden Zertifikatsfehler angezeigt.**

Nur Zertifikatsfehler, die durch Selbst-Signieren oder einen Namenskonflikt entstehen, werden ignoriert.

#### **Wie lösche ich ein KIM-E-Mail-Konto?**

Wurden mit dem Konto noch keine E-Mails empfangen oder gesendet, kann es auf der Übersichtsseite gelöscht werden. Anderenfalls kann die Option "nicht mehr zur Auswahl anbieten" gewählt werden, woraufhin das Konto nicht mehr im Kommunikationsfenster aufgeführt wird.

## Modus "Ungesichert", "Gesichert" bzw. "Zertifikat" – Korreliert das mit den Einstellungen **in ivoris für die Ansteuerung des Konnektors?**

Das kann sein, muss aber nicht. Da das Clientmodul eine eigene Verbindung zum Konnektor aufbaut, kann es auch eine andere Verbindungssicherheit nutzen.

## **Welche Rolle spielt die UserID im Anmeldestring? – Wenn hier ARZT eingetragen ist und die Praxis im Programm mit CHEF angemeldet ist, geht die Anmeldung trotzdem? (Die anderen Daten sind ja eindeutig.)**

Bitte nehmen Sie die Daten des Nutzernamens POP3/SMTP genau so, wie sie das Clientmodul ausgibt. **Versuchen Sie keinesfalls, die Daten zu interpretieren oder gar umzuändern! Das Clientmodul benötigt die Daten unverändert!** 

## **Nutzung von KIM an mehreren Stationen – Warum kann man nicht an verschiedenen Stationen die gleiche Arbeitsplatz-ID nutzen, wenn die Praxis nur ein Lesegerät hat?**

Der Konnektor überwacht den Zugriff auf die Karten und baut jeweils mit dem Kontext Arbeitsplatz, Mandant, Clientsystem und evtl. UserId (bei eHBA) auf. **Wenn diese Parameter an mehreren Stationen verwendet werden, funktioniert das ganze System nicht!**

Wenn Sie KIM an mehreren Stationen nutzen wollen, dann installieren Sie das Clientmodul zentral und richten es in ivoris® so ein, dass bei Server der Name oder die IP-Adresse des Computers, auf dem das Clientmodul läuft, steht. Achten Sie dabei darauf, die Portfreigaben richtig einzutragen.

Es gelten die allgemeinen Geschäftsbedingungen der Computer konkret AG. Diese sind verfügbar unter www.ivoris.de/agb.

Computer konkret AG DentalSoftwarePower Theodor-Körner-Straße 6 08223 Falkenstein

Tel · 03745 7824-33 Fax: 03745 7824-633 info@ivoris.de www.ivoris.de

Voretand Dipl.-Ing. Michael Brand **Elisabeth Brand** 

Amtsgericht Chemnitz HRR 16107 Steuer-Nr.: 223 100 00020 USt.Id.-Nr.: DE 197042828

SER Rank Frankfurt IBAN: DE46 5122 0200 0070 9310 07 **BIC: ESSEDEFFXXX** 

praxis<br>upgrade

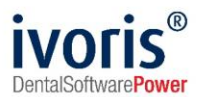

#### **Ich habe die KIM-Installation selbst vorgenommen. Was kann ich tun, wenn dabei Probleme auftreten?**

In diesem Fall können Sie sich gerne an einen unserer Partner wenden, der Sie bei der Installation unterstützen kann. [https://www.ivoris.de/news\\_zertifizierte\\_partner\\_kim.html](https://www.ivoris.de/news_zertifizierte_partner_kim.html)

#### **Wie muss mit nicht entschlüsselten KIM-E-Mails umgegangen werden?**

Falls beim Abholen der KIM-E-Mails ein Fehler auftritt, kann es passieren, dass die KIM-E-Mails nicht entschlüsselt werden können.

Beheben Sie die Ursache (bspw. eine fehlerhafte Einrichtung des KIM-Client-Moduls, ein Tausch der SMC-B, ohne die KIM-Mail-Adresse an die neue SMC-B zu binden, oder eine nicht freigeschaltete SMC-B) und leiten Sie sich dann die Mail an Ihre eigene Adresse weiter – beim erneuten Abholen wird das KIM-Clientmodul die Nachricht entschlüsseln.

**Bitte leiten Sie die Mail weiter, ohne sie zu verändern!**

#### **Können Kassenantworten erneut übernommen werden?**

## **Tun Sie dies nur, wenn die Übernahme der Kassenantwort aus der Mail nachweislich nicht korrekt funktioniert hat!**

Sollte der technische Inhalt einer KIM-E-Mail nochmals in ivoris® importiert werden müssen (z.B. erneutes Übernehmen einer Kassenantwort an eine Planung), ist dies **im Detail-Dialog** der Mail im Posteingang möglich**.**

Wechseln Sie dazu ins Fenster "Kommunikation / KIM" und dort in den Ordner "Posteingang". Setzen Sie den Filter "Technische E-Mails" und filtern Sie im Suchfeld nach der betreffenden Planantragsnummer, welche Sie aus dem entsprechenden Planfenster kopieren.

Alle empfangenen Mails zum Plan werden nun angezeigt. Öffnen Sie die gewünschte Mail per Doppelklick und verarbeiten Sie die Kassenantwort über den Tab "manuelle Verarbeitung" erneut. Nach dem Import erscheint die empfangene Genehmigung / Ablehnung wie gewohnt in der eHKP-Übersicht und kann erneut an den Plan übernommen werden.

Es gelten die allgemeinen Geschäftsbedingungen der Computer konkret AG. Diese sind verfügbar unter www.ivoris.de/agb.

Computer konkret AG DentalSoftwarePower Theodor-Körner-Straße 6 08223 Falkenstein

Tel · 03745 7824-33 Fax: 03745 7824-633 info@ivoris.de www.ivoris.de

Voretand Dipl.-Ing. Michael Brand **Elisabeth Brand** 

Amtsgericht Chemnitz HRR 16107 Steuer-Nr.: 223 100 00020 USt.Id.-Nr.: DE 197042828

SER Rank Frankfurt IRAN: DE46 5122 0200 0070 9310 07 **BIC: ESSEDFFFXXX** 

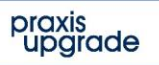